## **Apple Pay Step-by-Step Screen Shots**

Go to Settings. Locate Apple Pay and tap Add Credit or Debit Card

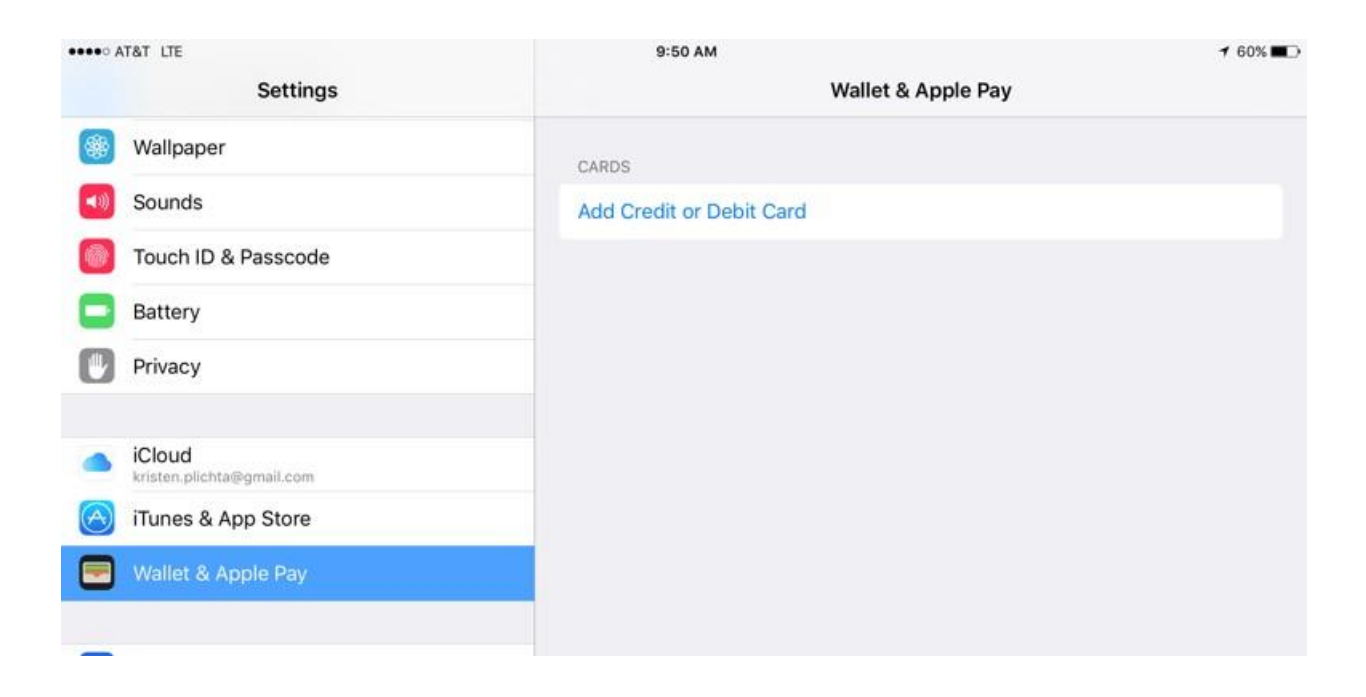

## Log in using your Apple ID

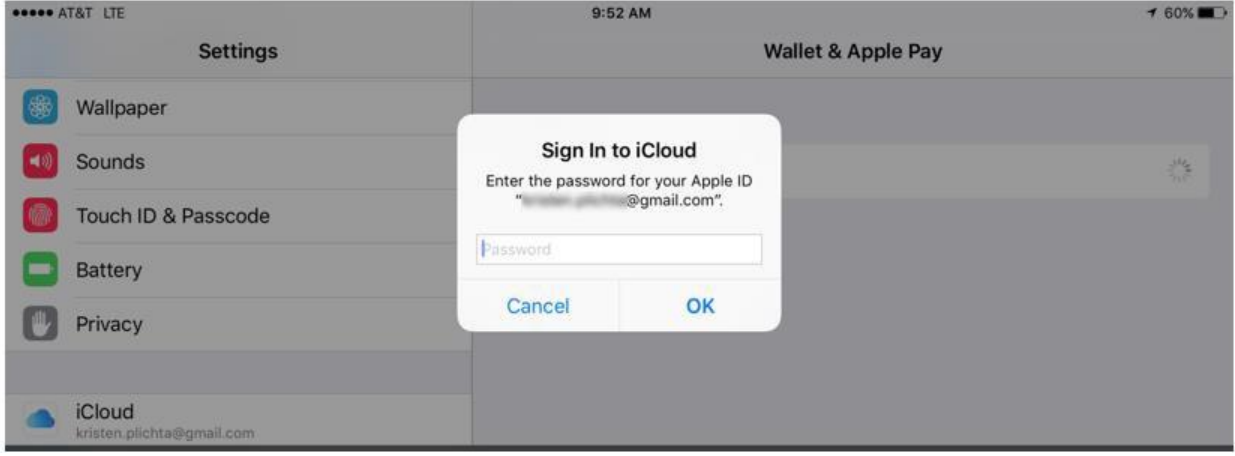

If thereisacardonfilewithiTunes, [itwillbepresentedbydefault.If](https://itwillbepresentedbydefault.If) this isthecardbeing added, enter the 3 digit code on the back of the card. If this isnot the card, tap on Add a Different Credit or Debit Card.

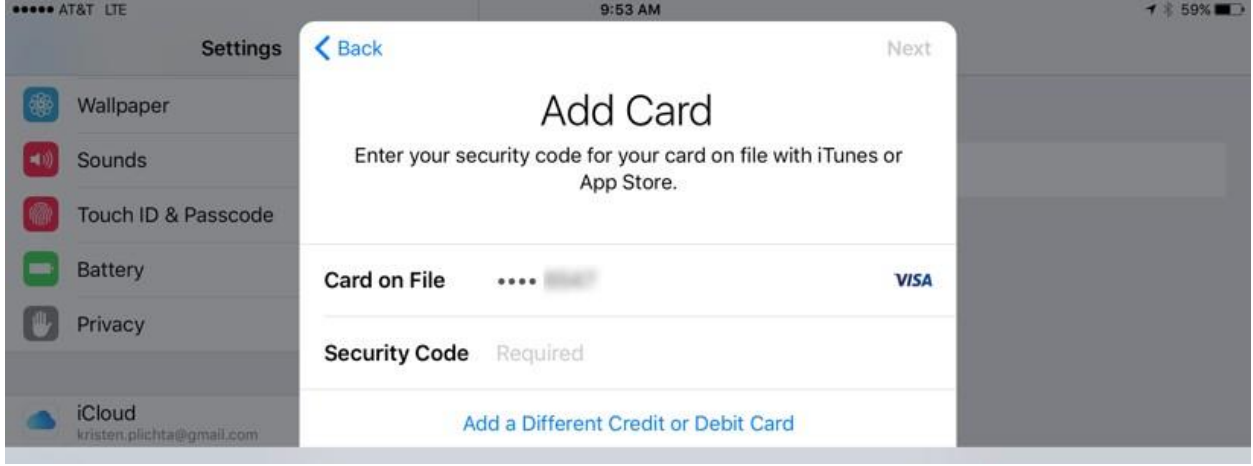

 If adding a new card, you will be prompted to capture a picture. Center the card in the frame and wait. The device will take the picture automatically. If it doesn't work, you may enter the card details manually.

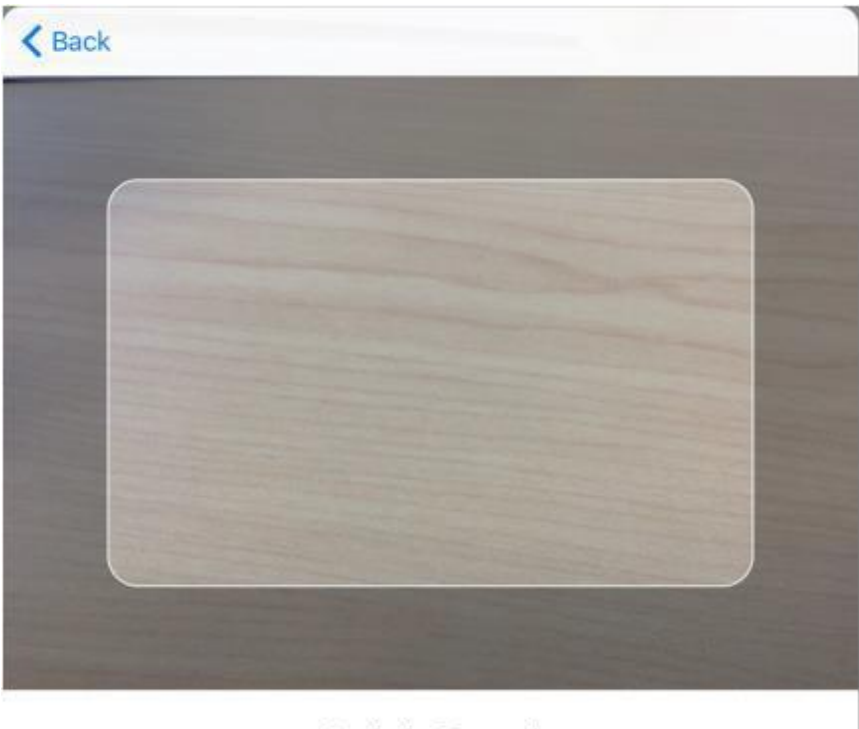

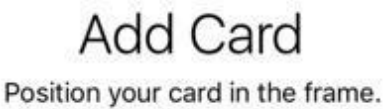

**Enter Card Details Manually** 

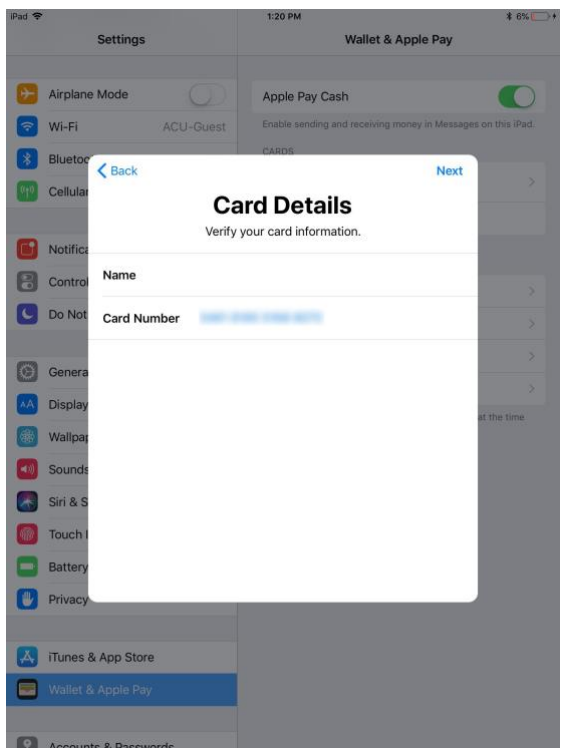

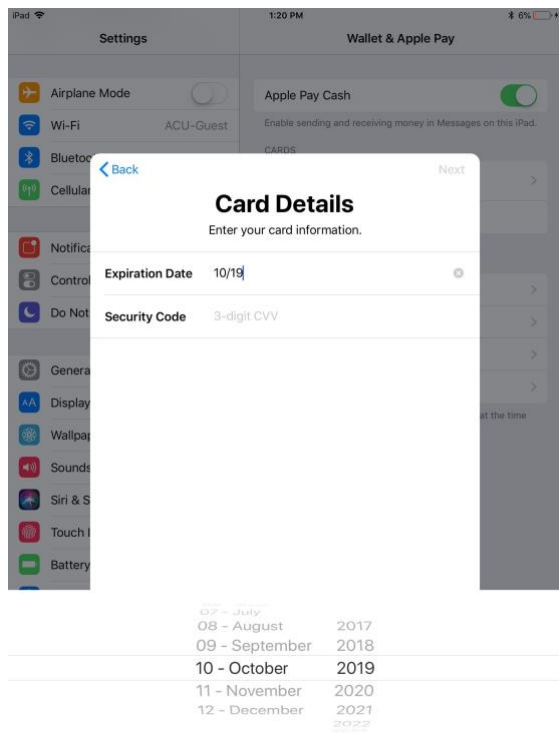

Add the name on the card then hit next.

 (3 digit code on the back of the card). Enter the expiration date and the Security Code

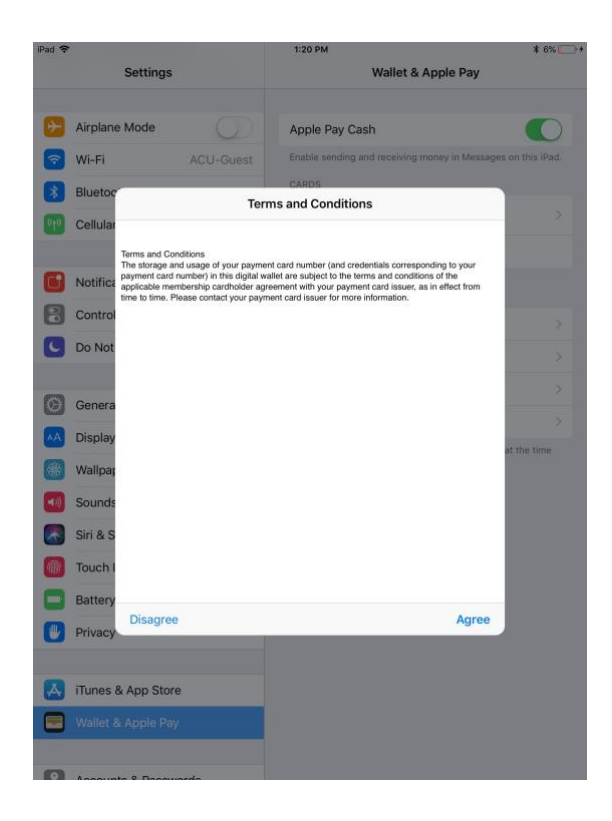

Terms and conditions will be presented. Click Agree.

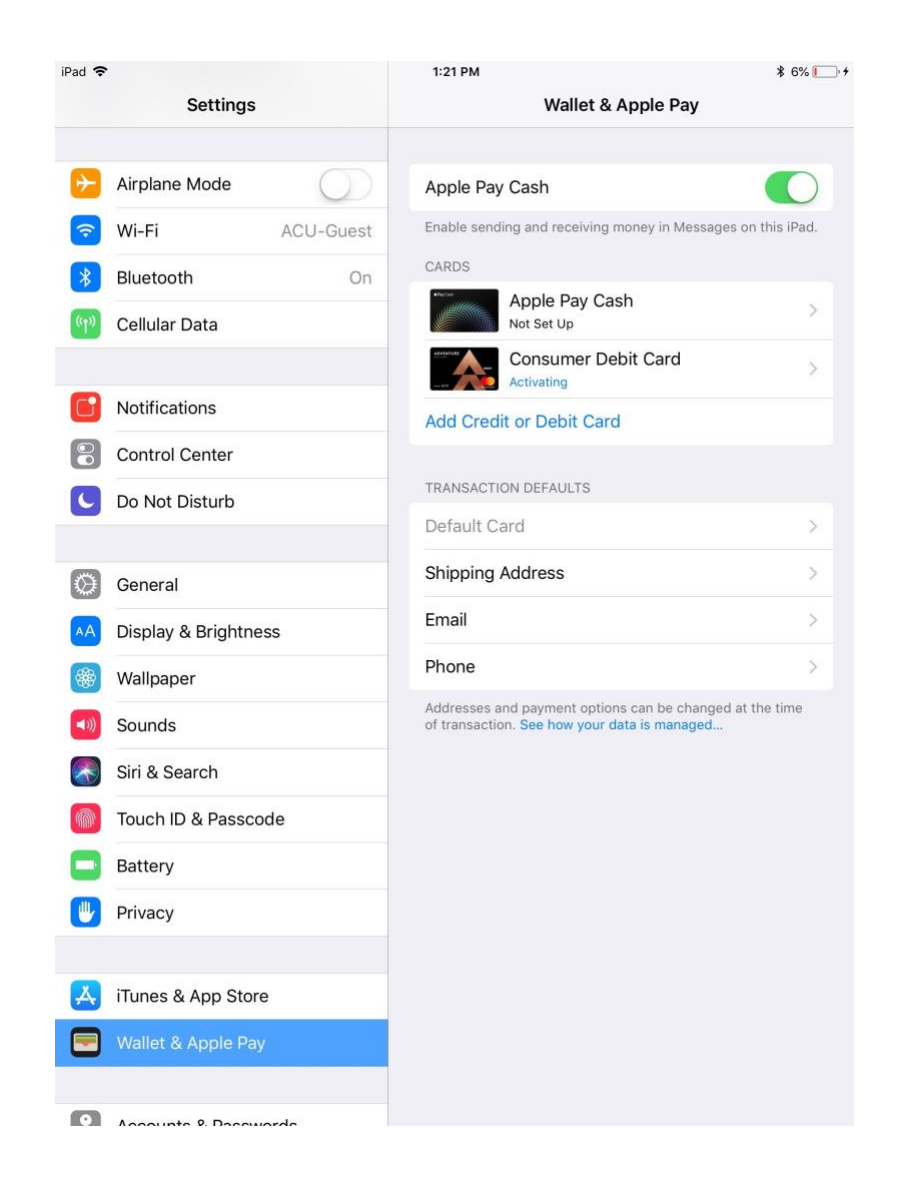

Card will then say activating. If everything goes well you will see a pop up that your card is now active.

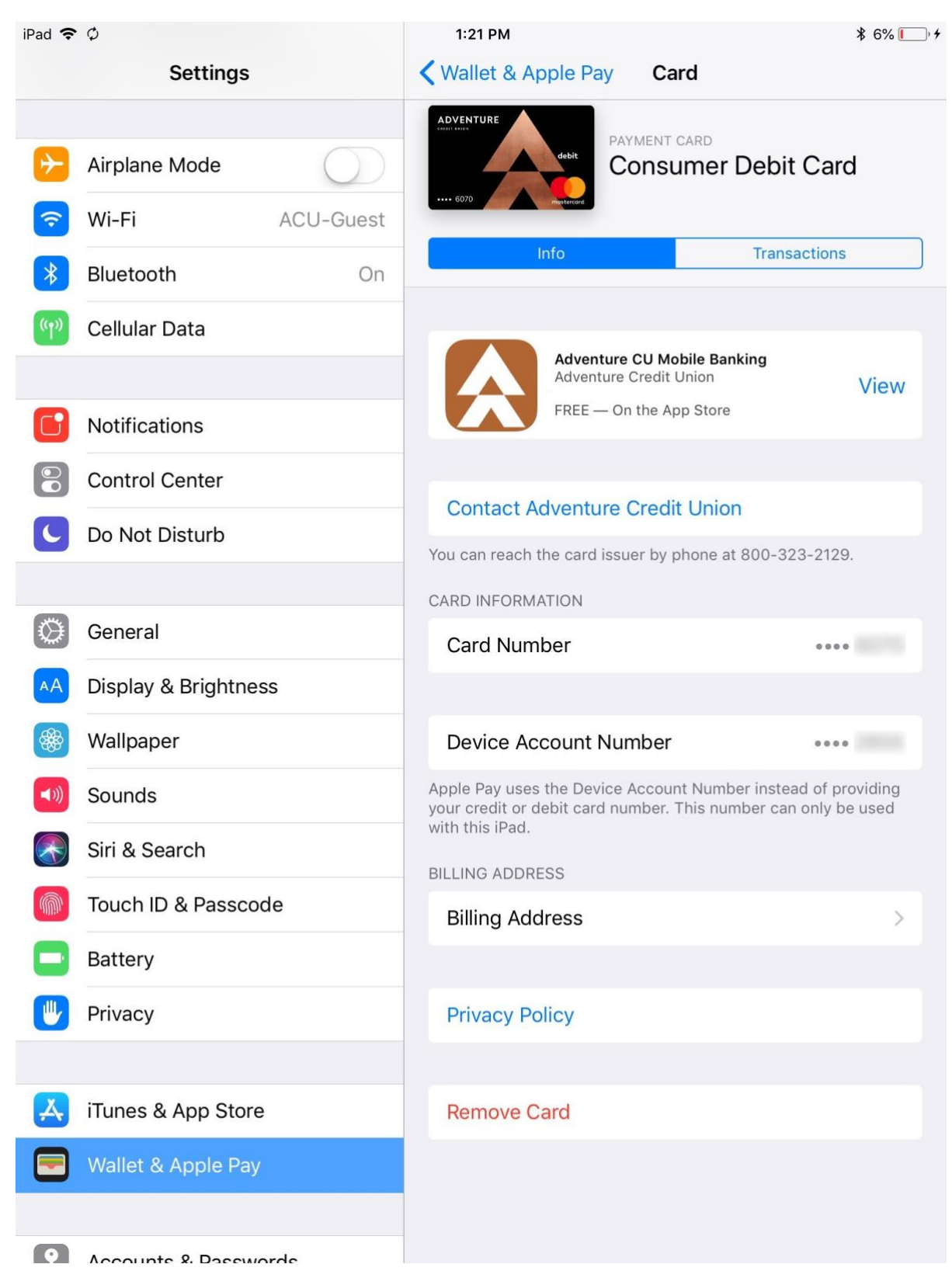

Once verification has been completed, the card will look like this within Apple Pay settings

If a card is deemed invalid, it usually means that card information has been entered incorrectly. Try adding the card again, and if it still doesn't work, contact Adventure for investigation.

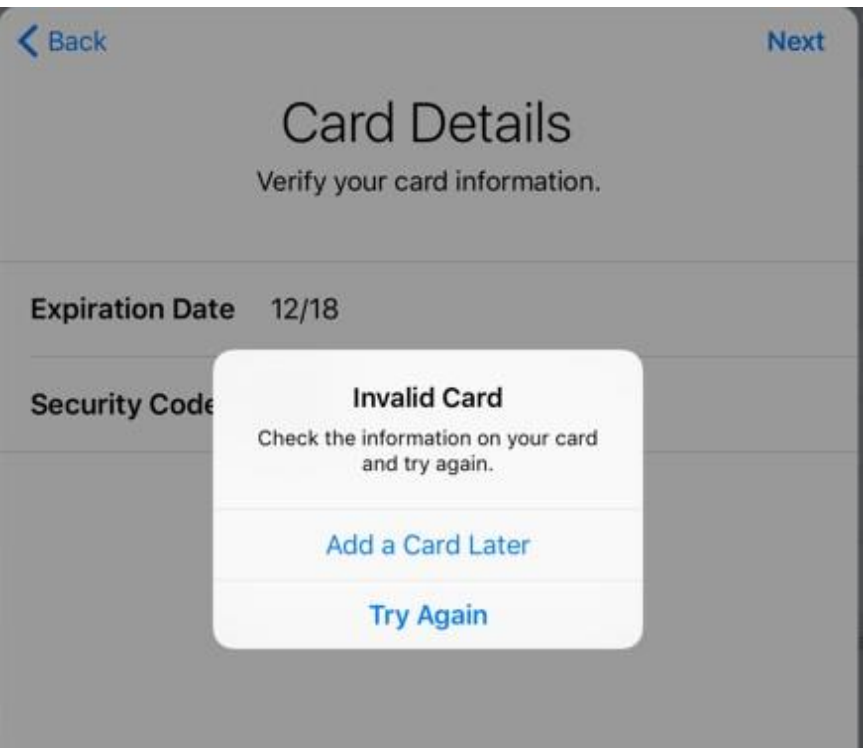